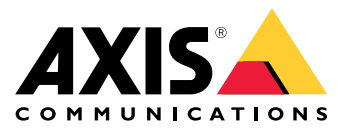

Manual del usuario

#### ¿Cómo funcionan las reglas para los eventos?

#### ¿Cómo funcionan las reglas para los eventos?

Un dispositivo analiza varios tipos de datos, como un flujo de vídeo <sup>o</sup> la temperatura de funcionamiento del dispositivo. El objetivo es detectar eventos importantes tras los que quiere que el sistema reaccione automáticamente. Los eventos pueden ser, por ejemplo, el movimiento detectado en un flujo de vídeo, el pulsado de un botón <sup>o</sup> la pérdida de conexión con la red. Puede configurar el sistema de forma que active acciones cuando se detectan eventos. Por ejemplo, el sistema puede reproducir automáticamente un clip de audio si una cámara detecta movimiento o enviar un correo electrónico si se detectan actos vandálicos.

Para que un evento active una acción automáticamente, debe crear una **regla** formada por una <sup>o</sup> varias **condiciones** y una **acción**. La acción se activa si se cumplen todas las condiciones.

Para obtener más información sobre condiciones y acciones específicas, consulte *[Condiciones](#page-11-0) y acciones en la página [12](#page-11-0)*.

#### **Ejemplo:**

Ha instalado un altavoz y una cámara para evitar el acceso no autorizado. Ha configurado la aplicación de detección de movimiento en la cámara para que detecte movimiento solo en una zona restringida.

Cuando hay movimiento en la zona restringida, quiere que un altavoz reproduzca automáticamente un mensaje grabado que indique al intruso que debe salir de la zona. En ese caso, debe configurar una regla en el dispositivo:

- **Regla:** reproducir un mensaje si se detecta movimiento.
	- **Condición:** se detecta movimiento.
	- **Acción:** reproducir un mensaje.

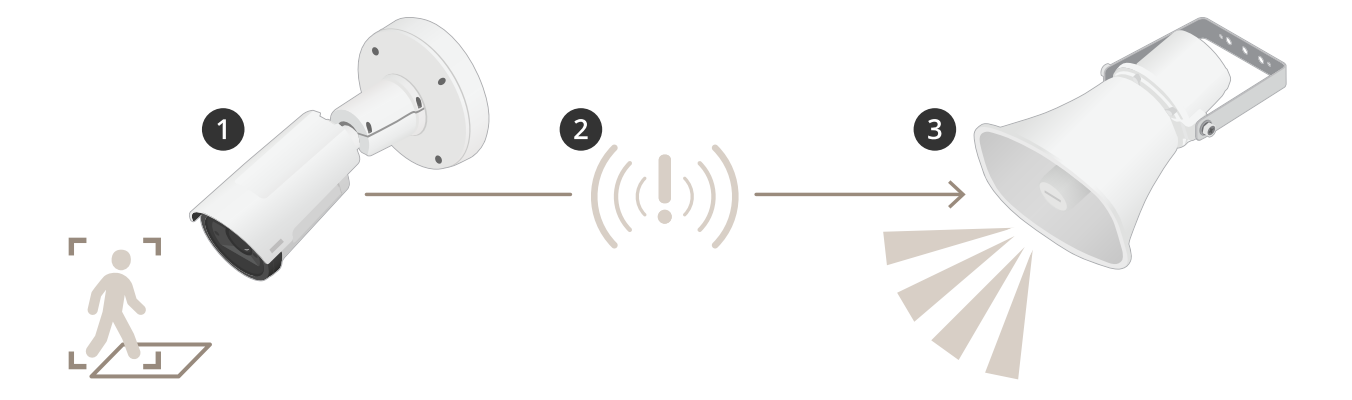

- 2. **Evento:** la cámara detecta movimiento cuando alguien entra en la zona restringida.
- 3. **Condición:** la regla analiza el evento. Puesto que se cumplen las condiciones, se activa la acción.
- 4. **Acción:** el altavoz reproduce el clip de audio.

Hay muchas opciones de configuración de reglas. Por ejemplo, puede añadir una programación <sup>a</sup> la condición para que la regla solo active la acción durante determinadas horas. Si la regla está activa solo fuera del horario laboral, el personal podrá acceder <sup>a</sup> la zona en horario laboral sin que se active el mensaje de audio.

#### Configurar reglas para eventos

#### Configurar reglas para eventos

Para ayudarle <sup>a</sup> comprender cómo configurar eventos, hemos creado una serie de tutoriales en vídeo para casos de uso habituales. Los tutoriales utilizan la página web del dispositivo para la configuración. Para acceder <sup>a</sup> la página web del dispositivo, introduzca la dirección IP de su dispositivo en un navegador.

- • Para obtener información sobre las opciones de configuración de su dispositivo, vaya <sup>a</sup> la página web del dispositivo y haga clic en  $\bullet$
- • Para obtener información acerca de la asignación de direcciones IP, consulte How to assign an IP address and access your device (Cómo asignar una dirección IP y acceder a su [dispositivo\)](https://help.axis.com/access-your-device).

#### **Grabar vídeo cuando la cámara detecta movimiento**

En este ejemplo se explica cómo configurar la cámara para que empiece <sup>a</sup> grabar en la tarjeta SD cinco segundos antes de detectar movimiento y deje de grabar un minuto después.

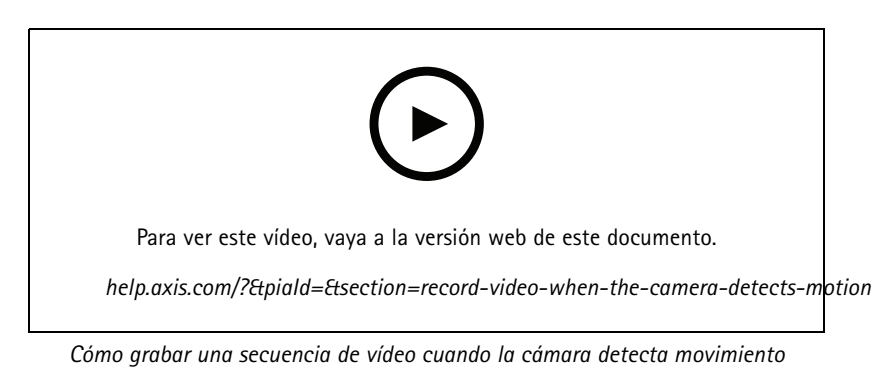

Asegúrese de que AXIS Video Motion Detection se está ejecutando:

- 1. Vaya <sup>a</sup> **Settings <sup>&</sup>gt; Apps (Ajustes <sup>&</sup>gt; Aplicaciones)** <sup>&</sup>gt; **AXIS Video Motion Detection**.
- 2. Abra la aplicación si no está abierta
- 3. y compruebe que esté configurada como desea. Si necesita ayuda, consulte el *manual de usuario de AXIS Video Motion [Detection](https://www.axis.com/products/online-manual/44110) 4*.

Cree una regla:

- 1. Vaya <sup>a</sup> **Settings <sup>&</sup>gt; System <sup>&</sup>gt; Events (Ajustes <sup>&</sup>gt; Sistema <sup>&</sup>gt; Eventos)** <sup>y</sup> agregue una regla.
- 2. Escriba un nombre para la regla.
- 3. En la lista de condiciones, en **Application (Aplicación)**, seleccione **AXIS Video Motion Detection (VMD) (Selección de movimiento en el vídeo)**.
- 4. En la lista de acciones, en **Recordings (Grabaciones)**, seleccione **Record video while the rule is active (Grabar vídeo mientras la regla esté activa)**.
- 5. Seleccione un perfil de flujo <sup>o</sup> cree otro.
- 6. Defina el valor del activador previo en 5 segundos.
- 7. Defina el valor del activador posterior en 60 segundos.
- 8. En la lista de opciones de almacenamiento, seleccione **SD card (Tarjeta SD)**.

#### Configurar reglas para eventos

9. Haga clic en **Save (Guardar)**.

#### **Dirigir la cámara <sup>a</sup> una posición predefinida cuando se detecta movimiento**

En este ejemplo se explica cómo configurar la cámara <sup>a</sup> una posición predefinida cuando se detecta movimiento en la imagen.

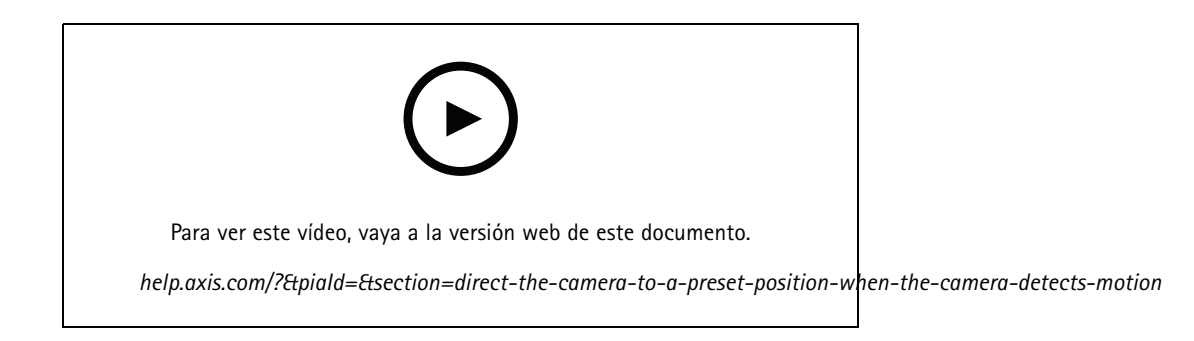

Asegúrese de que AXIS Video Motion Detection se está ejecutando:

- 1. Vaya <sup>a</sup> **Settings <sup>&</sup>gt; Apps (Ajustes <sup>&</sup>gt; Aplicaciones)** <sup>&</sup>gt; **AXIS Video Motion Detection**.
- 2. Abra la aplicación si no está abierta
- 3. y compruebe que esté configurada como desea. Si necesita ayuda, consulte el *manual de usuario de AXIS Video Motion [Detection](https://www.axis.com/products/online-manual/44110) 4*.

Agregue una posición predefinida:

Vaya <sup>a</sup> **Settings <sup>&</sup>gt; PTZ (Ajustes <sup>&</sup>gt; PTZ)** <sup>y</sup> cree una posición predefinida <sup>a</sup> la que quiere que se dirija la cámara.

Cree una regla:

- 1. Vaya <sup>a</sup> **Settings <sup>&</sup>gt; System (Ajustes <sup>&</sup>gt; Sistema)** <sup>&</sup>gt; **Events <sup>&</sup>gt; Rules (Eventos <sup>&</sup>gt; Reglas)** <sup>y</sup> añada una regla.
- 2. Escriba un nombre para la regla.
- 3. En la lista de condiciones, seleccione una condición de detección de movimiento en el vídeo en **Application (Aplicación)**.
- 4. En la lista de acciones, seleccione **Go to preset position (Ir <sup>a</sup> posición predefinida)**.
- 5. Seleccione la posición predefinida <sup>a</sup> la que quiera que se dirija la cámara.
- 6. Haga clic en **Save (Guardar)**.

#### **Usar audio para disuadir <sup>a</sup> los intrusos**

En este ejemplo se explica cómo conectar un altavoz <sup>a</sup> la cámara y cómo configurarlo para que se reproduzca un mensaje de advertencia cuando la cámara detecte movimiento en una zona restringida.

Hardware requerido:

• Altavoz activo con amplificador integrado y cables de conexión

#### *AVISO*

Asegúrese de que la cámara no está conectada <sup>a</sup> la red de alimentación antes de realizar ninguna conexión. Vuelva <sup>a</sup> conectar la alimentación después de conectar los cables.

#### Configurar reglas para eventos

#### **Agregar un clip de audio <sup>a</sup> la cámara:**

- 1. Vaya <sup>a</sup> **Settings <sup>&</sup>gt; Audio (Ajustes <sup>&</sup>gt; Audio)** <sup>&</sup>gt; **Output (Salida)** <sup>y</sup> haga clic en .
- 2. Haga clic en **Upload new clip (Cargar nuevo clip)**.
- 3. Busque el clip de audio <sup>y</sup> haga clic en **Done (Listo)**.

Cree una regla:

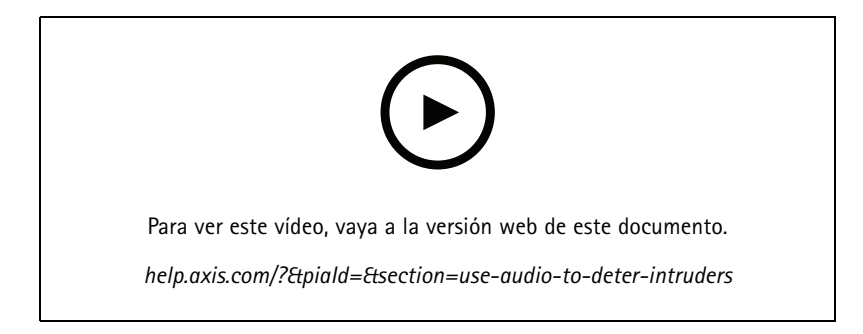

- 1. Abra la página web del dispositivo para la cámara.
- 2. Vaya <sup>a</sup> **Settings (Ajustes)** <sup>&</sup>gt; **System (Sistema)** <sup>&</sup>gt; **Events (Eventos)**.
- 3. Vaya <sup>a</sup> **Recipients (Destinatarios)** <sup>y</sup> agregue un destinatario.
	- 3.1 Vaya <sup>a</sup> la página web del dispositivo del altavoz que tiene el clip de audio almacenado en su tarjeta SD.
	- 3.2 Copie un enlace al clip de audio.
	- 3.3 Vuelva <sup>a</sup> la página web del dispositivo de la cámara.
- 4. Vaya <sup>a</sup> **Rules (Reglas)** <sup>y</sup> agregue una nueva regla:
	- 4.1 En **Condition (Condición)**, seleccione **Video motion detection (Detección de movimiento en el vídeo)**.
	- 4.2 En **Action (Acción)**, seleccione **Send notification through HTTP (Enviar notificación <sup>a</sup> través de HTTP)**.

#### **Mostrar una superposición de texto en el flujo de vídeo cuando el dispositivo detecte movimiento**

En este ejemplo se explica qué hay que hacer para que se muestre el texto "Movimiento detectado" cuando el dispositivo detecte movimiento.

### Configurar reglas para eventos

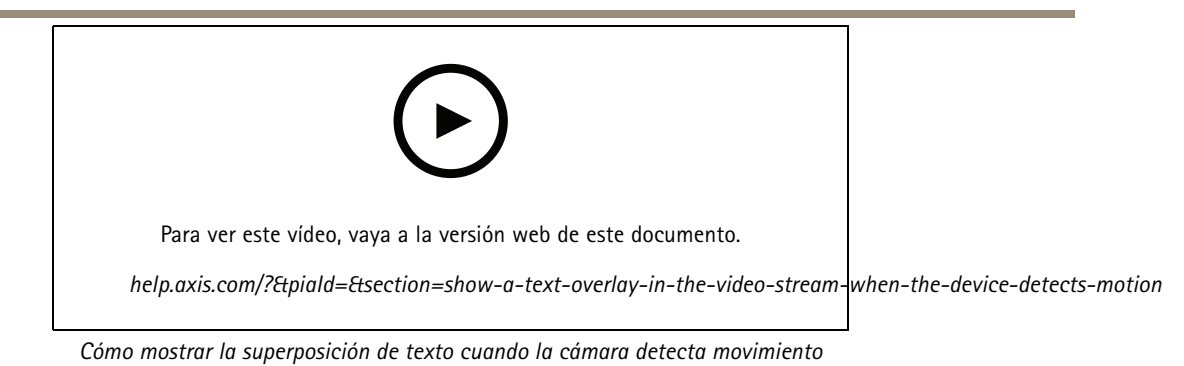

Asegúrese de que AXIS Video Motion Detection se está ejecutando:

- 1. Vaya <sup>a</sup> **Settings <sup>&</sup>gt; Apps (Ajustes <sup>&</sup>gt; Aplicaciones)** <sup>&</sup>gt; **AXIS Video Motion Detection**.
- 2. Abra la aplicación si no está abierta
- 3. y compruebe que esté configurada como desea.

Añada el texto de la superposición:

- 4. Vaya <sup>a</sup> **Settings <sup>&</sup>gt; Overlay (Ajustes <sup>&</sup>gt; Superposición)**.
- 5. Escriba #D en el campo de texto.
- 6. Elija el tamaño y el aspecto del texto.

#### Cree una regla:

- 7. Vaya <sup>a</sup> **System <sup>&</sup>gt; Events <sup>&</sup>gt; Rules (Sistema <sup>&</sup>gt; Events <sup>&</sup>gt; Reglas)** <sup>y</sup> agregue una regla.
- 8. Escriba un nombre para la regla.
- 9. En la lista de condiciones, seleccione AXIS Video Motion Detection.
- 10. En la lista de acciones, seleccione **Use overlay text (Usar texto de superposición)**.
- 11. Seleccione **Camera <sup>1</sup> (Cámara 1)**.
- 12. Escriba "Movimiento detectado".
- 13. Defina la duración.
- 14. Haga clic en **Save (Guardar)**.

#### **Enviar un correo electrónico automáticamente si se cubre el objetivo con pintura**

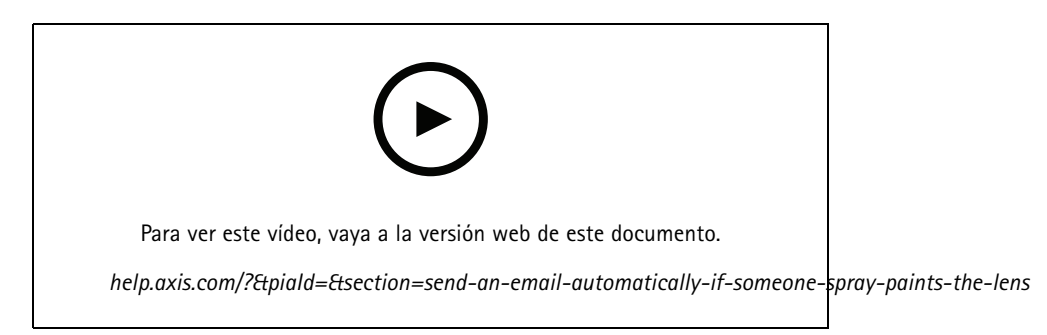

*Cómo enviar una notificación de correo electrónico si alguien pinta el objetivo con un spray*

#### Configurar reglas para eventos

- 1. Vaya <sup>a</sup> **Settings <sup>&</sup>gt; System <sup>&</sup>gt; Detectors (Ajustes <sup>&</sup>gt; Sistema <sup>&</sup>gt; Detectores)**.
- 2. Active **Trigger on dark images (Activar imágenes oscuras)**. Se activará una alarma si el objetivo se cubre con pintura <sup>o</sup> queda muy desenfocado.
- 3. Defina la duración de **Trigger after (Activarse después de)**. El valor indica el tiempo que debe transcurrir antes de que se envíe el correo electrónico.

Cree una regla:

- 1. Vaya <sup>a</sup> **Settings <sup>&</sup>gt; System <sup>&</sup>gt; Events <sup>&</sup>gt; Rules (Ajustes <sup>&</sup>gt; Sistema <sup>&</sup>gt; Eventos <sup>&</sup>gt; Reglas)** <sup>y</sup> añada una regla.
- 2. Escriba un nombre para la regla.
- 3. En la lista de condiciones, seleccione **Tampering (Manipulación)**.
- 4. En la lista de acciones, seleccione **Send notification to email (Enviar notificación <sup>a</sup> correo electrónico)**.
- 5. Seleccione un destinatario de la lista <sup>o</sup> vaya <sup>a</sup> **Recipients (Destinatarios)** para crear un nuevo destinatario.

Para crear un destinatario, haga clic en  $+$ . Para copiar un destinatario que ya haya, haga clic en  $\blacksquare$ 

- 6. Escriba un asunto y un mensaje para el correo electrónico.
- 7. Haga clic en **Save (Guardar)**.

#### **Detectar la alteración de la señal de entrada**

Este ejemplo explica cómo activar una alarma cuando la señal de entrada se ha cortado <sup>o</sup> se ha puesto en cortocircuito. Para más información sobre el conector de E/S, consulte .

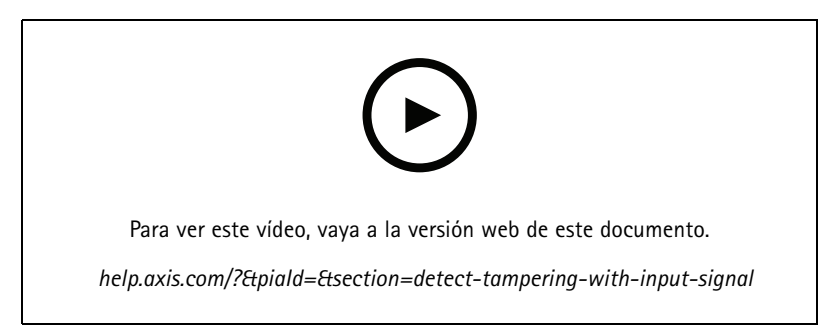

*Cómo enviar una notificación por correo electrónico cuando alguien manipula la señal de entrada*

Crear una norma:

- 1. Vaya <sup>a</sup> **Settings <sup>&</sup>gt; System <sup>&</sup>gt; Events (Ajustes <sup>&</sup>gt; Sistema <sup>&</sup>gt; Eventos)** <sup>y</sup> añada una norma.
- 2. Escriba un nombre para la norma.
- 3. En la lista de condiciones, seleccione **Digital input (Entrada digital)** <sup>y</sup> luego seleccione un puerto.
- 4. En la lista de acciones, seleccione **Send notification to email (Enviar notificación <sup>a</sup> correo electrónico)** <sup>y</sup> luego seleccione un destinatario de la lista. Vaya <sup>a</sup> **Recipients (Destinatarios)** para crear un destinatario.

Para crear un destinatario, haga clic en  $+$ . Para copiar un destinatario que ya haya, haga clic en  $\cdot$ .

5. Escriba un asunto y un mensaje para el correo electrónico.

# Configurar reglas para eventos

6. Haga clic en **Save (Guardar)**.

### Configurar reglas con un VMS

## Configurar reglas con un VMS

También puede configurar reglas en el software del sistema de gestión de vídeo (VMS). El principio es el mismo, pero cada VMS tiene una interfaz diferente.

Para obtener información acerca de cómo configurar reglas en el VMS, consulte el manual de usuario del VMS.

• *[Encuentre](https://www.axis.com/products/online-manual/) su manual de usuario de Axis VMS aquí*

#### Integrar dispositivos de terceros

### Integrar dispositivos de terceros

### **I/O connection (Conexión de E/S)**

Puede conectar un dispositivo de terceros al puerto de E/S de un dispositivo Axis.

#### **Ejemplo:**

Inicie la grabación cuando se abra una puerta.

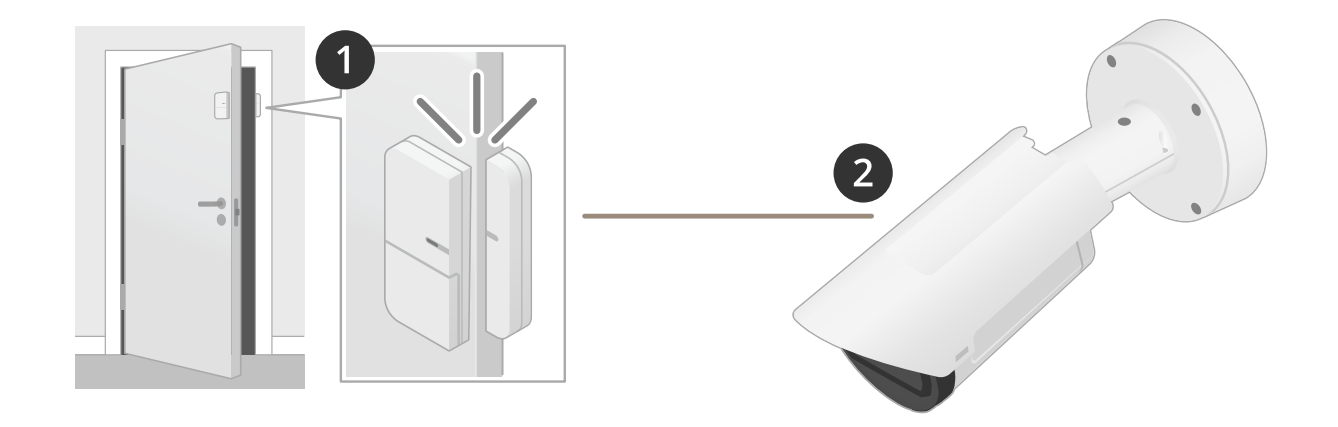

En este caso, la cámara se encuentra cerca de la puerta <sup>y</sup> el sensor de la puerta se conecta por cable al puerto de E/S de la cámara.

- 2. El sensor de la puerta envía una señal cuando se abre la puerta.
- 3. La conexión de E/S de la cámara recibe la señal <sup>y</sup> activa una acción en la cámara para iniciar la grabación.

#### **Virtual input (Entrada virtual)**

Puede utilizar una entrada virtual para las solicitudes HTTP entrantes.

#### **Ejemplo:**

Inicie la grabación cuando se abra una puerta.

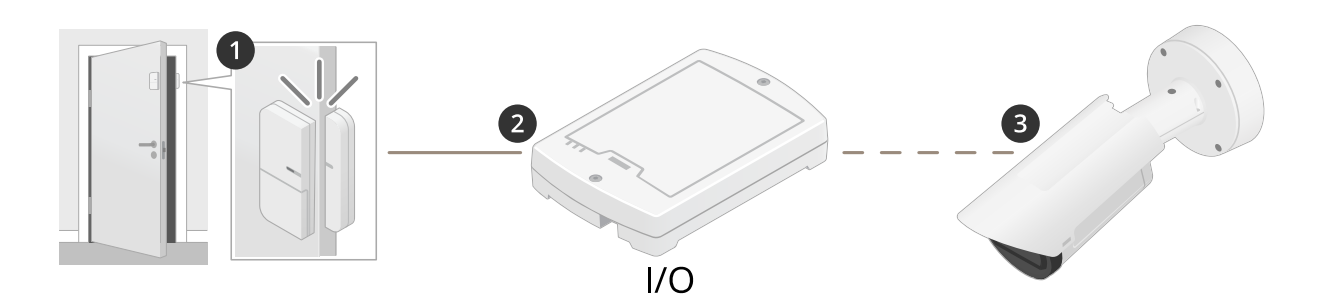

En este caso, la cámara no se encuentra cerca de la puerta. El sensor de la puerta se conecta por cable <sup>a</sup> un relé de E/S, que se conecta a la cámara a través de la red.

## Integrar dispositivos de terceros

- 4. El sensor de la puerta envía una señal cuando se abre la puerta.
- 5. La caja de relés de E/S recibe la señal <sup>y</sup> activa una solicitud HTTP <sup>a</sup> través de la red <sup>a</sup> una entrada virtual de la cámara.
- 6. La cámara recibe la entrada virtual y activa una acción para iniciar la grabación.

### <span id="page-11-0"></span>Condiciones y acciones

## Condiciones y acciones

Hay diferentes condiciones y acciones disponibles para diferentes productos. Aquí encontrará explicaciones para todos ellos.

## **Conditions (Condiciones)**

**Utilizar esta condición como activador -** Utilice esta opción como condición de activación para iniciar una acción. Puede utilizarse para reglas con una <sup>o</sup> más condiciones. Sin embargo, solo la primera condición tiene esta opción y solo se pueden utilizar algunas acciones con una condición de activación.

Para que la acción se active, deben cumplirse todas las demás condiciones antes de activar la condición. El que la acción siga adelante <sup>o</sup> no dependerá del tipo de acción y de si la regla consta de más de una condición. La acción continuará mientras se cumplen las condiciones sin tener en cuenta el estado de la condición de activación. Si no se cumplen una <sup>o</sup> más de las demás condiciones, la acción se detiene. Si elige no tener una condición de activación, la acción se desencadenará cuando se cumplan todas las condiciones.

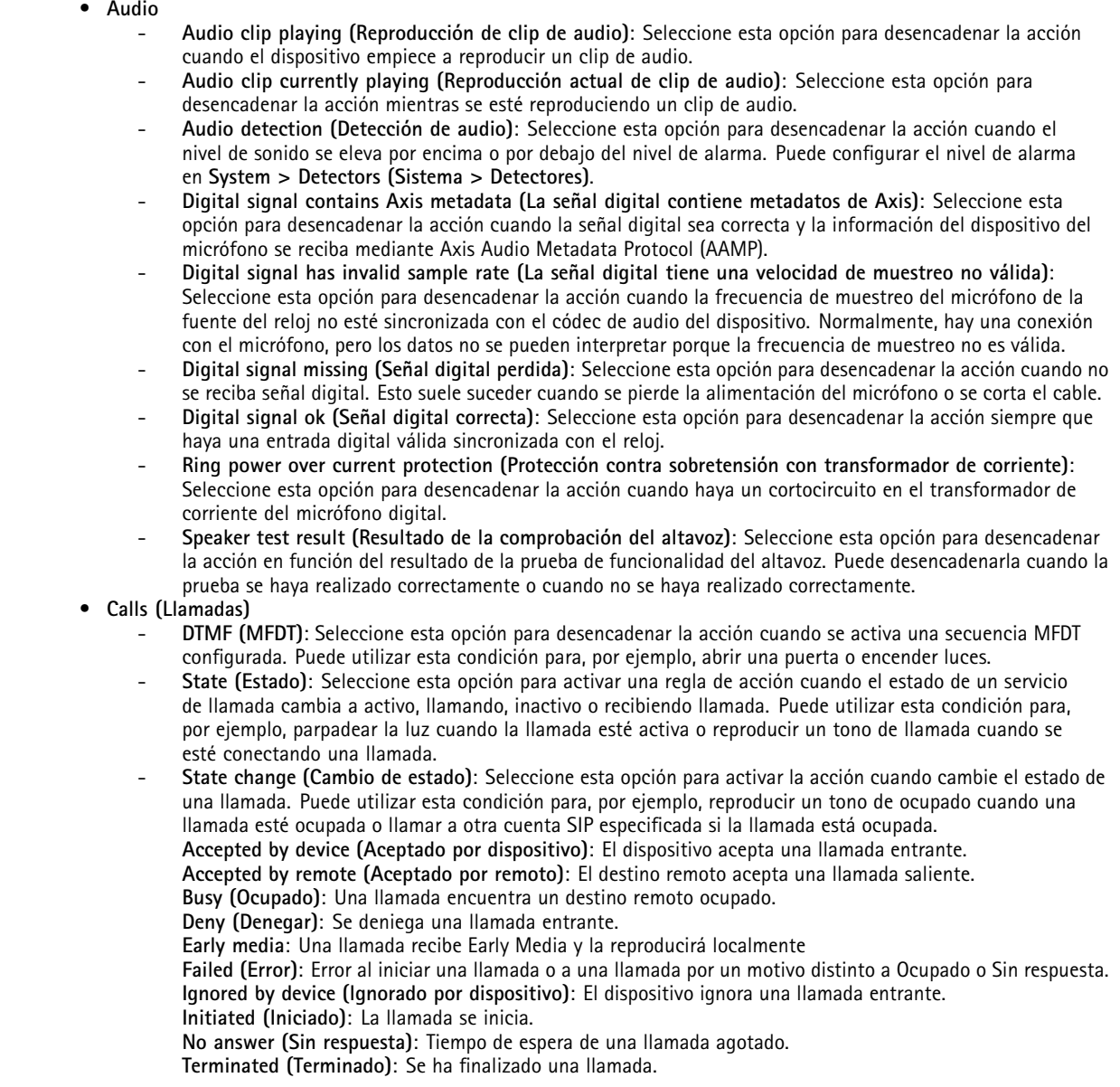

## Condiciones y acciones

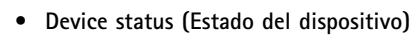

- **Above operating temperature (Por encima de la temperatura de funcionamiento)**: Seleccione esta opción para desencadenar la acción cuando la temperatura del dispositivo se encuentre por encima del rango de temperatura de funcionamiento.
- **Above or below operating temperature (Por encima <sup>o</sup> por debajo de la temperatura de funcionamiento)**: Seleccione esta opción para desencadenar la acción cuando la temperatura del dispositivo esté fuera del rango de temperatura de funcionamiento.
- **Sobrecarga del amplificador**: Seleccione para activar la acción cuando la protección de sobrecarga de la salida de audio monitoreada esté activada.
- **Below operating temperature (Por debajo de la temperatura de funcionamiento)**: Seleccione esta opción para desencadenar la acción cuando la temperatura del dispositivo se encuentre por debajo del rango de temperatura de funcionamiento.
- **Casing open (Apertura de carcasa)**: Seleccione esta opción para desencadenar la acción cuando la carcasa de seguridad positiva conectada, por ejemplo una caja de conexiones, se haya retirado <sup>o</sup> abierto. Ejemplo: Envíe una notificación <sup>a</sup> un operador si la carcasa se ha abierto por motivos de mantenimiento <sup>o</sup> si alguien ha manipulado la carcasa.
- **Fan failure (Fallo del ventilador)**: Seleccione esta opción para desencadenar la acción en caso de fallo de uno <sup>o</sup> varios ventiladores integrados.
- **IP address blocked (Dirección IP bloqueada)**: Seleccione esta opción para desencadenar la acción cuando se haya bloqueado la dirección IP actual del dispositivo.
- **IP address removed (Dirección IP eliminada)**: Seleccione esta opción para desencadenar la acción cuando se haya eliminado la dirección IP actual del dispositivo.
- **Transmisión en directo activa**: Seleccione para activar la acción cuando la transmisión en directo esté activa.
- **Network lost (Pérdida de red)**: Seleccione esta opción para desencadenar la acción cuando el dispositivo haya perdido el enlace de red con el switch <sup>o</sup> midspan.
- **New IP address (Nueva dirección IP)**: Seleccione esta opción para desencadenar la acción cuando el dispositivo tenga una nueva dirección IP estática <sup>o</sup> tenga una mediante concesión DHCP.
- **Sensor PIR**: Seleccione esta opción para desencadenar la acción cuando el sensor PIR detecta movimiento.
- **Fallo de alimentación de PTZ**: Seleccione para activar la acción cuando la cámara PTZ experimente una pérdida repentina de energía.
- **Radar data failure (Fallo de datos del radar)**: Seleccione esta opción para desencadenar la acción cuando el dispositivo detecte problemas con los datos del radar recibidos del sensor <sup>o</sup> si el dispositivo detecta interferencias en la señal recibida.
- **Ring power overcurrent protection (Protección contra sobretensión con transformador de corriente)**: Seleccione para activar la acción cuando el dispositivo detecte una corriente eléctrica que exceda el valor de potencia normal del anillo.
- **Shock detected (Detección de golpes)**: Seleccione esta opción para desencadenar la acción cuando el dispositivo detecte que se ha inclinado <sup>o</sup> ha recibido un golpe. En primer lugar, debe activar la detección de golpes en **System <sup>&</sup>gt; Detectors (Sistema <sup>&</sup>gt; Detectores)**.
- **Storage failure (Error de almacenamiento)**: Seleccione esta opción para desencadenar la acción cuando el dispositivo detecte problemas con la tarjeta SD <sup>o</sup> la conexión de almacenamiento de red. Si se produce un fallo de almacenamiento, es muy probable que las grabaciones se interrumpan y no se guarden.
- **System ready (Sistema preparado)**: Seleccione esta opción para desencadenar la acción cuando el estado de sistema preparado esté activo, es decir, cuando el dispositivo se haya arrancado correctamente.
- **Within operating temperature (Dentro de la temperatura de funcionamiento)**: Seleccione esta opción para desencadenar la acción cuando la temperatura del dispositivo esté dentro del rango de temperatura de funcionamiento.
- • **Edge storage (Almacenamiento en el extremo)**
	- **Recording ongoing (Grabación continua)**: Seleccione esta opción para desencadenar la acción cuando el dispositivo graba en el almacenamiento local. Ejemplo: Puede notificar al operador por las luces LED parpadeantes si el dispositivo comienza <sup>o</sup> detiene la
	- grabación. **Storage disruption (Interrupción del almacenamiento)**: Seleccione esta opción para desencadenar la acción cuando se detecten problemas de almacenamiento. Para saber cuál es el problema, es posible que tenga que comprobar los registros.

Ejemplos de problemas: el dispositivo de almacenamiento no está disponible, se ha eliminado, está lleno, está bloqueado <sup>o</sup> tiene problemas de lectura <sup>o</sup> escritura.

 **Storage health issues detected (Problemas de estado del almacenamiento detectados)**: Seleccione esta opción para desencadenar la acción cuando el nivel de desgaste de la tarjeta SD haya alcanzado un valor determinado. Vaya <sup>a</sup> **System <sup>&</sup>gt; Storage <sup>&</sup>gt; Onboard storage (Sistema <sup>&</sup>gt; Almacenamiento <sup>&</sup>gt; Almacenamiento integrado)** para establecer el valor.

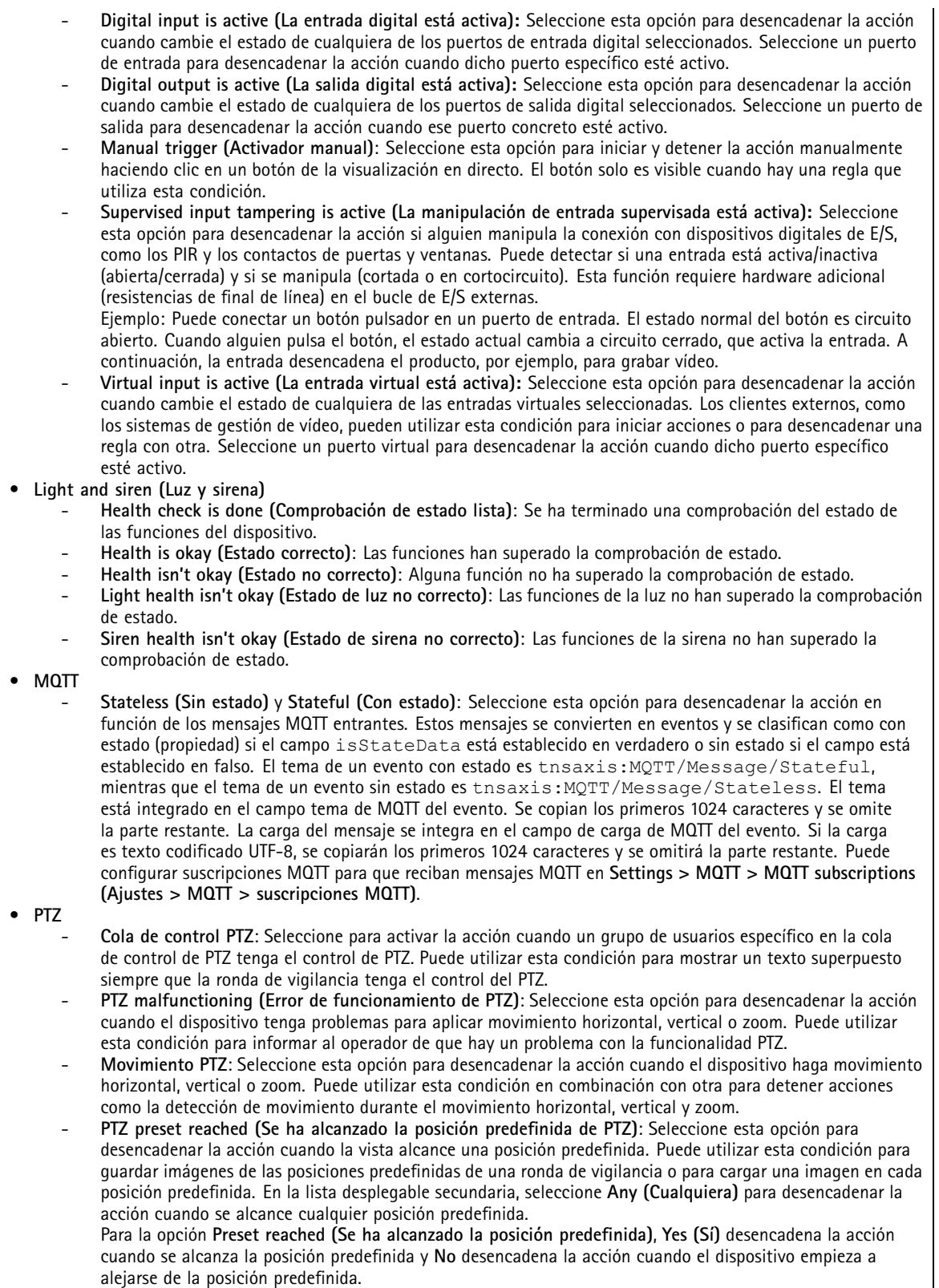

# Condiciones y acciones

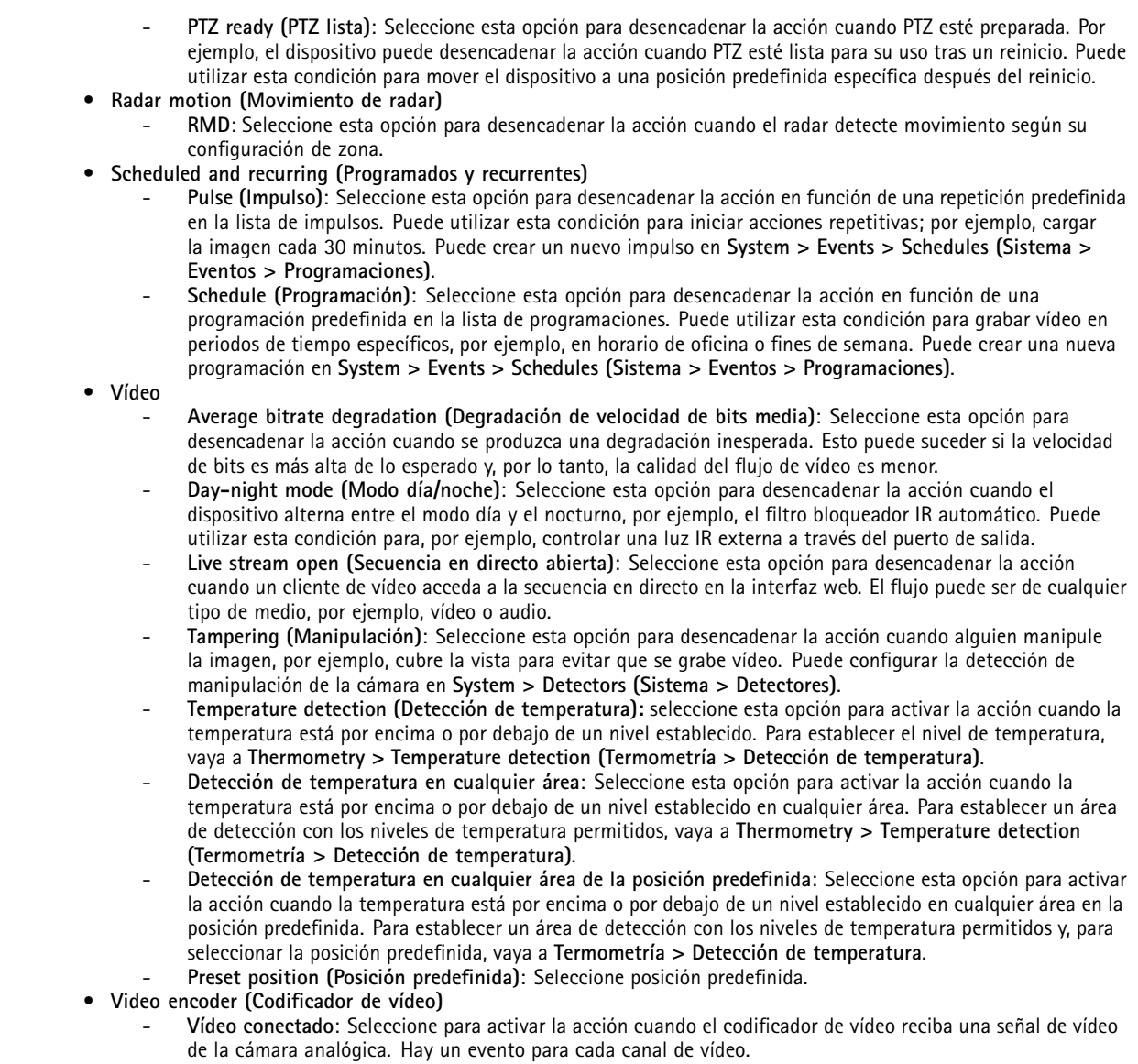

## **Acciones**

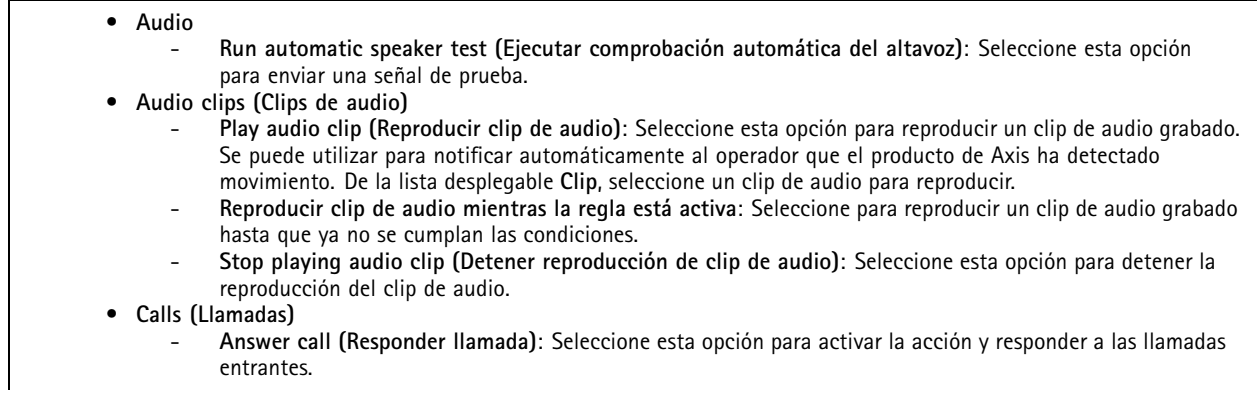

# Condiciones y acciones

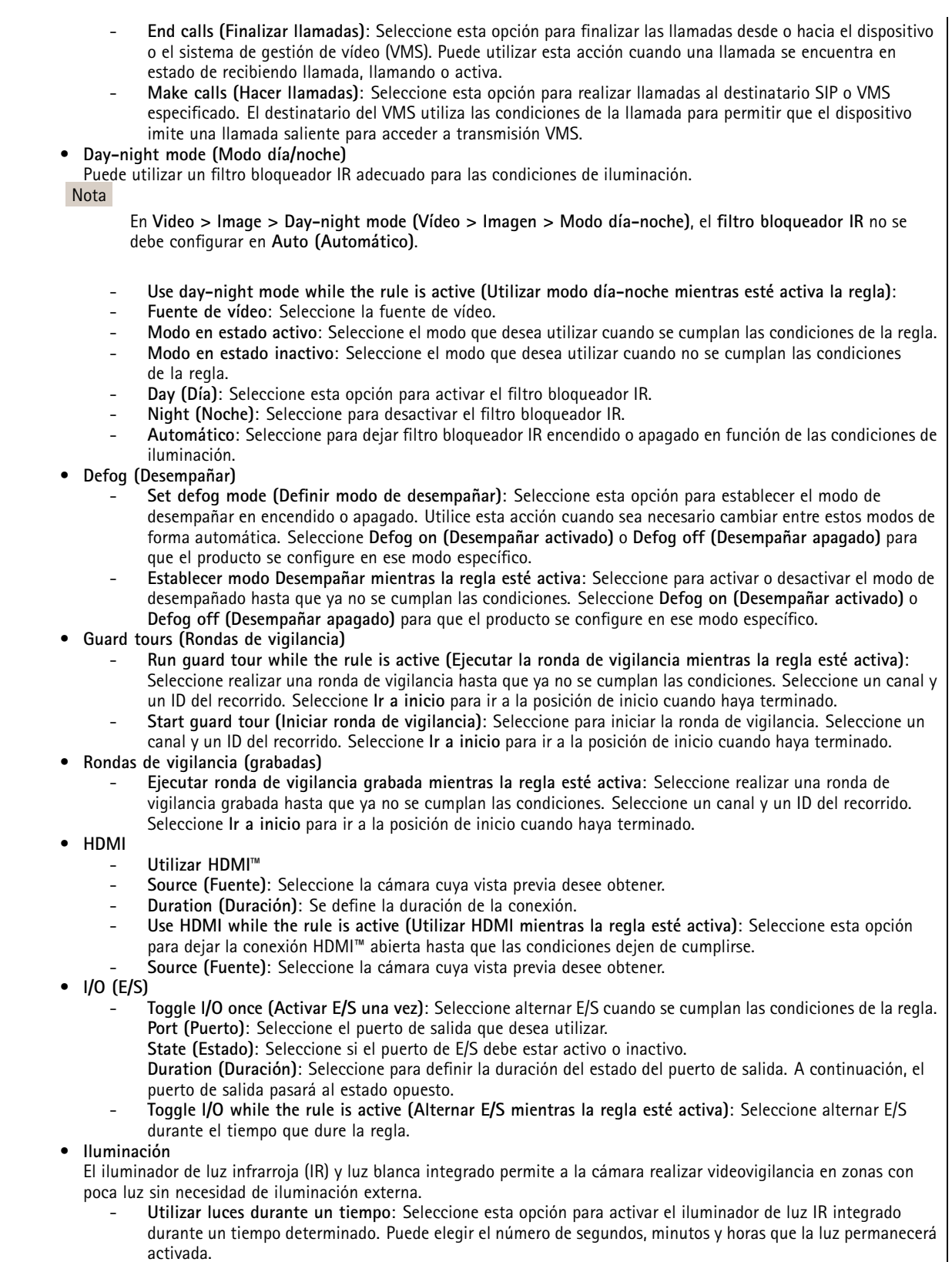

**16**

- **Utilizar luces mientras la regla esté activa**: Seleccione esta opción para activar el iluminador de luz IR integrado mientras dure la regla.
- • **Images (Imágenes)**
	- **Send images through HTTP (Enviar imágenes por HTTP)**: Seleccione esta opción para enviar imágenes <sup>a</sup> un servidor HTTP <sup>o</sup> HTTPS remoto. Debe crear un destinatario de HTTP correspondiente antes de crear una regla que incluya esta acción. Si lo desea, puede definir una carpeta de destino <sup>o</sup> un nombre de archivo. Puede seleccionar un perfil de flujo si no desea utilizar la configuración de transmisión predeterminada. El búfer anterior y el búfer posterior definen el número de segundos para incluir antes y después de que se produzca el evento real. Si solo desea enviar una cantidad limitada de imágenes, defina el número máximo de imágenes que desea enviar <sup>o</sup> seleccione una frecuencia de imágenes personalizada.
	- **Send images through SFTP (Enviar imágenes <sup>a</sup> través de SFTP)**: Seleccione esta opción para enviar imágenes <sup>a</sup> través de FTP <sup>o</sup> SFTP. Debe crear un destinatario de SFTP correspondiente antes de crear una regla que incluya esta acción. Si lo desea, puede definir una carpeta de destino <sup>o</sup> un nombre de archivo. Puede seleccionar un perfil de flujo si no desea utilizar la configuración de transmisión predeterminada. El búfer anterior y el búfer posterior definen el número de segundos para incluir antes y después de que se produzca el evento real. Puede definir el número máximo de imágenes que desea enviar. Si solo desea enviar una cantidad limitada de imágenes, defina el número máximo de imágenes que desea enviar <sup>o</sup> seleccione una frecuencia de imágenes personalizada.
	- **Send images to email (Enviar imágenes <sup>a</sup> correo electrónico)**: Seleccione esta opción para enviar imágenes por correo electrónico. Debe crear un destinatario de correo electrónico correspondiente antes de crear una regla que incluya esta acción. Si lo desea, puede definir un nombre de archivo. Puede seleccionar un perfil de flujo si no desea utilizar la configuración de transmisión predeterminada. El búfer anterior y el búfer posterior definen el número de segundos para incluir antes y después de que se produzca el evento real. Si solo desea enviar una cantidad limitada de imágenes, defina el número máximo de imágenes que desea enviar <sup>o</sup> seleccione una frecuencia de imágenes personalizada.
	- **Send images to network share (Enviar imágenes <sup>a</sup> recurso compartido de red)**: Seleccione esta opción para enviar imágenes <sup>a</sup> un recurso compartido de red en un almacenamiento en red tipo NAS remoto de la red. Debe crear un destinatario del recurso compartido de red correspondiente antes de crear una regla que incluya esta acción. Si lo desea, puede definir una carpeta de destino <sup>o</sup> un nombre de archivo. Puede seleccionar un perfil de flujo si no desea utilizar la configuración de transmisión predeterminada. El búfer anterior y el búfer posterior definen el número de segundos para incluir antes y después de que se produzca el evento real. Si solo desea enviar una cantidad limitada de imágenes, defina el número máximo de imágenes que desea enviar <sup>o</sup> seleccione una frecuencia de imágenes personalizada.
- **LED**
- **LED de botón de llamada**: Seleccione para cambiar el color y el patrón del LED del botón de llamada durante un período específico.
- **Infinito de LED de botón de llamada**: Seleccione para cambiar el color y el patrón del LED del botón de llamada durante un estado específico del dispositivo. El cambio dura indefinidamente <sup>o</sup> hasta que otra regla lo cambie.
- **Estados**:
- **Reposo**: Cuando el dispositivo está inactivo.
- **Presencia**: Durante una cantidad determinada de segundos después de que el dispositivo estuvo activo.
- **Sonando**: Cuando se realiza una llamada al dispositivo.
- **Llamando**: Cuando se realiza una llamada desde el dispositivo.
- **Llamada activa**: Cuando hay una llamada en curso.
- **Coincidencia de agenda**: Cuando el dispositivo ha encontrado un número en la agenda que coincide con la entrada del usuario.
- **Entrada de pin**: Cuando el dispositivo está listo para aceptar un PIN después de que se haya utilizado una tarjeta <sup>o</sup> etiqueta.
- **Default (Predeterminado)**: Seleccione si desea que la regla haga que el LED del botón de llamada vuelva <sup>a</sup> su configuración predeterminada.
- **LED de botón de llamada mientras la regla esté activa**: Seleccione para cambiar el color y el patrón del LED del botón de llamada para un estado de dispositivo específico hasta que ya no se cumplan las condiciones de la regla.
	- Para **Estados** y **Predeterminado**, consulte **Botón de llamada LED infinito**
- **Parpadeo LED**: Seleccione esta opción para que el LED parpadee durante un tiempo determinado. Puede elegir un color de LED. El LED se puede usar durante la instalación y configuración para validar visualmente si los ajustes funcionan
- correctamente, por ejemplo, para confirmar que la detección de movimiento desencadena una acción.
- **Iluminar LED de estado mientras esté activa la regla**: Seleccione para que el LED parpadee mientras dure la regla. Puede elegir un color de LED.
- •**Light and siren (Luz y sirena)**

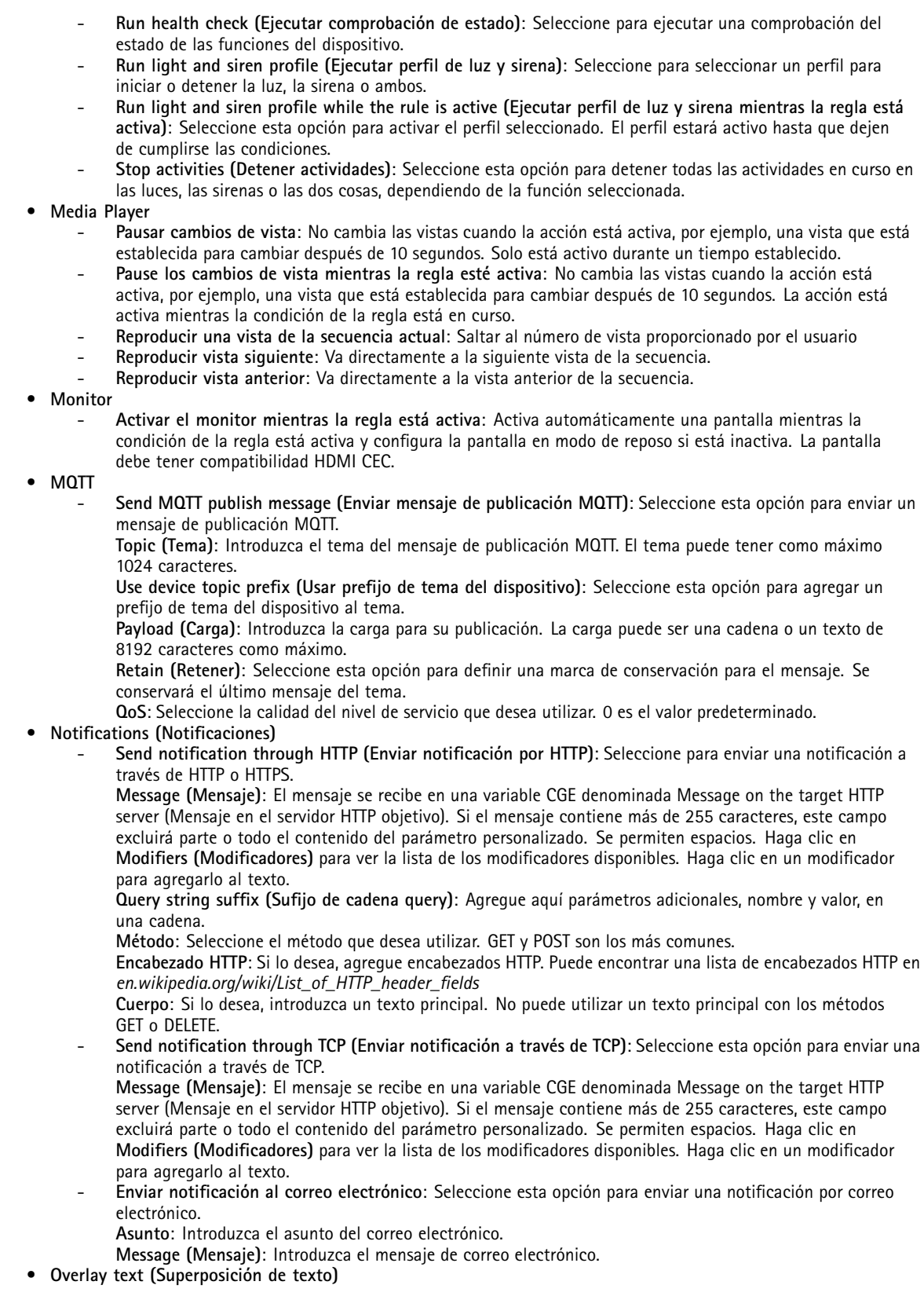

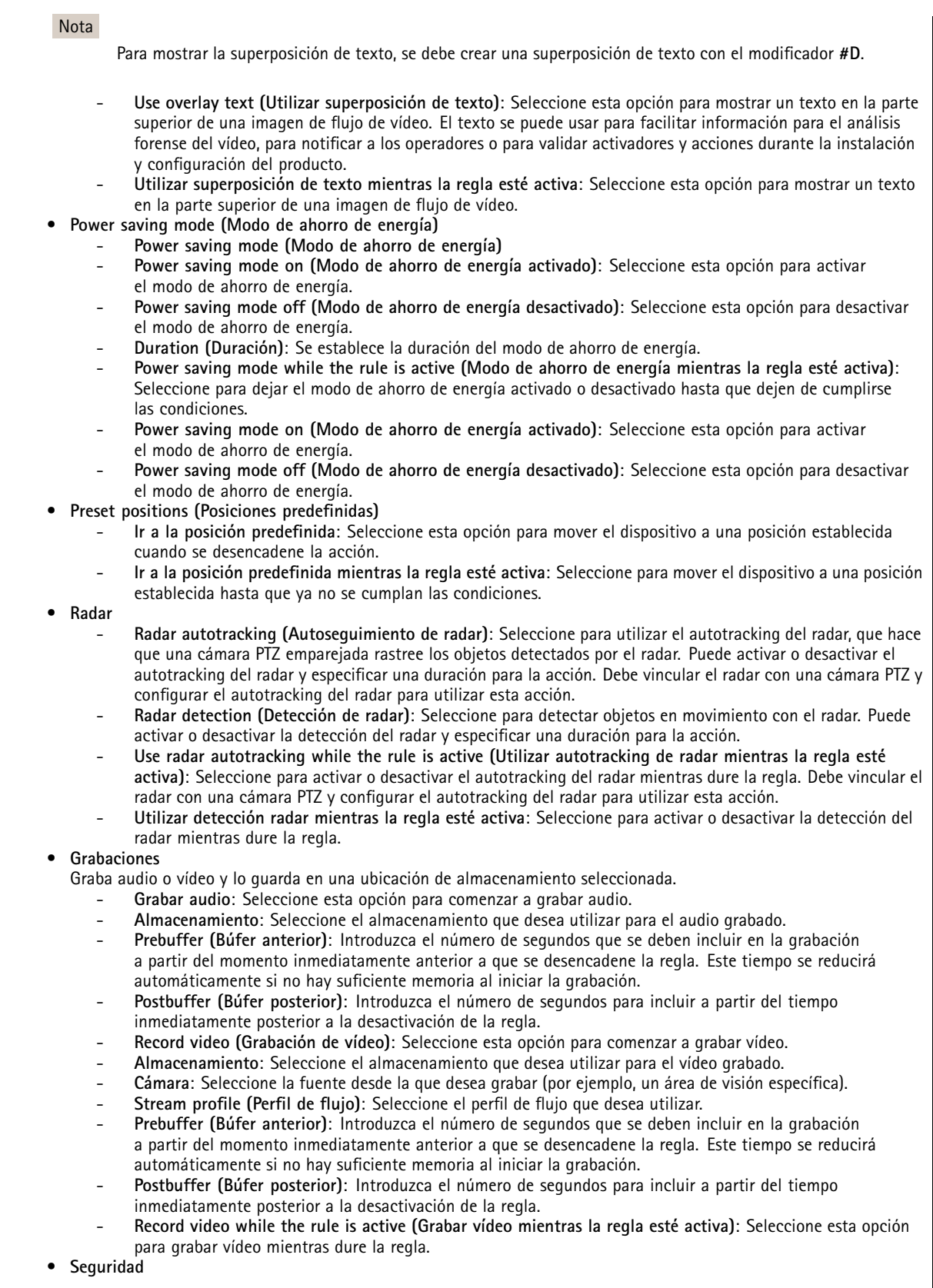

### Condiciones y acciones

- **Borrar configuración**: Seleccione esta opción para restablecer un dispositivo y eliminar todos los ajustes configurados.
- • **SNMP trap messages (Mensajes de trampa SNMP)**
	- **Send SNMP trap message (Enviar mensaje de trampa SNMP)**: Seleccione esta opción para enviar un mensaje de trampa SNMP cuando se cumplan las condiciones de la regla. Vaya <sup>a</sup> **System <sup>&</sup>gt; Network <sup>&</sup>gt; SNMP (Sistema <sup>&</sup>gt; Red <sup>&</sup>gt; SNMP)** para activar <sup>y</sup> configurar SNMP antes de crear una regla que incluya esta acción. **Alarm name (Nombre de alarma)**: Introduzca un nombre para la alarma. **Message (Mensaje)**: Introduzca el mensaje.
	- **Send SNMP trap message while the rule is active (Enviar mensaje SNMP trap mientras la regla esté activa)**: Seleccione esta opción para enviar un mensaje SNMP trap mientras dure la regla. Vaya <sup>a</sup> **System <sup>&</sup>gt; Network <sup>&</sup>gt; SNMP (Sistema <sup>&</sup>gt; Red <sup>&</sup>gt; SNMP)** para activar <sup>y</sup> configurar SNMP antes de crear una regla que incluya esta acción.
- • **Tracking (Seguimiento)**
	- **Iniciar detección temporal:** Seleccione para rastrear automáticamente cualquier objeto en movimiento en el campo de visión de la cámara durante un tiempo limitado. Puede elegir cuántos segundos desea que continúe esta acción.
	- **Alternar autotracking:** Activa <sup>o</sup> desactiva el autotracking de PTZ. Mientras está habilitada, la cámara rastrea automáticamente cualquier objeto en movimiento en su campo de visión.
	- **Alternar perfil de autotracking:** Activa <sup>o</sup> desactiva el autotracking de PTZ. Mientras está habilitada, la cámara rastrea automáticamente cualquier objeto en movimiento dentro del área definida en el perfil de autotracking seleccionado.
	- **Alternar autotracking mientras la regla esté activa:** Seleccione para activar el autotracking de PTZ mientras dure la regla.
	- **Alternar perfil de autotracking mientras la regla esté activa:** Seleccione para habilitar el autotracking de PTZ dentro del área definida en el perfil de autotracking seleccionado durante la duración de la regla.

•**Video clips (Clips de vídeo)**

Cuando envía un clip de vídeo, se genera de una manera que no se puede buscar. Esto significa que no es posible adelantar, retroceder ni saltar <sup>a</sup> un punto específico de la línea temporal. Para hacer esto, puede utilizar Axis Matroska File Splitter <sup>o</sup> software de terceros como MKVToolNix.

- **Send video clip through HTTP(S) (Enviar clip de vídeo <sup>a</sup> través de HTTP)**: Seleccione esta opción para enviar un clip de vídeo <sup>a</sup> un servidor HTTP <sup>o</sup> HTTPS remoto. Debe crear un destinatario de HTTP correspondiente antes de crear una regla que incluya esta acción. Si lo desea, puede definir una carpeta de destino <sup>o</sup> un nombre de archivo. Puede seleccionar un perfil de flujo si no desea utilizar la configuración de transmisión predeterminada. El búfer anterior y el búfer posterior definen durante cuánto tiempo deberá grabar el dispositivo antes y después de que se produzca el evento real.
- **Send video clip through SFTP (Enviar clip de vídeo <sup>a</sup> través de SFTP)**: Seleccione esta opción para enviar un clip de vídeo <sup>a</sup> un servidor FTP <sup>o</sup> SFTP remoto. Debe crear un destinatario de SFTP correspondiente antes de crear una regla que incluya esta acción. Si lo desea, puede definir una carpeta de destino <sup>o</sup> un nombre de archivo. Puede seleccionar un perfil de flujo si no desea utilizar la configuración de transmisión predeterminada. El búfer anterior y el búfer posterior definen durante cuánto tiempo deberá grabar el dispositivo antes y después de que se produzca el evento real.
- **Send video clip to email (Enviar clip de vídeo <sup>a</sup> correo electrónico)**: Seleccione esta opción para enviar un clip de vídeo por correo electrónico. Debe crear un destinatario de correo electrónico correspondiente antes de crear una regla que incluya esta acción. Si lo desea, puede definir un nombre de archivo. Puede seleccionar un perfil de flujo si no desea utilizar la configuración de transmisión predeterminada. El búfer anterior y el búfer posterior definen durante cuánto tiempo deberá grabar el dispositivo antes y después de que se produzca el evento real.
- **Enviar clip de vídeo <sup>a</sup> recurso compartido de red**: Seleccione esta opción para enviar un clip de vídeo <sup>a</sup> un recurso compartido de red en un almacenamiento en red tipo NAS remoto de la red. Debe crear un destinatario del recurso compartido de red correspondiente antes de crear una regla que incluya esta acción. Si lo desea, puede definir una carpeta de destino <sup>o</sup> un nombre de archivo. Puede seleccionar un perfil de flujo si no desea utilizar la configuración de transmisión predeterminada. El búfer anterior y el búfer posterior definen durante cuánto tiempo deberá grabar el dispositivo antes y después de que se produzca el evento real.
- • **WDR mode (Modo WDR)**
	- **Set WDR mode (Establecer modo WDR)**: Seleccione esta opción para establecer modo WDR encendido <sup>o</sup> apagado. Esta acción se puede utilizar cuando sea necesario para cambiar entre los modos de forma automática. Seleccione **WDR on (WDR encendido)** <sup>o</sup> **WDR off (WDR apagado)** para que el producto se configure en ese modo específico.
	- **Establecer modo WDR mientras la regla esté activa**: Seleccione esta opción para establecer modo WDR encendido <sup>o</sup> apagado. Cuando ya no se cumplan las condiciones, el modo WDR se establecerá en el estado opuesto. Seleccione **WDR on (WDR encendido)** <sup>o</sup> **WDR off (WDR apagado)** para que el producto se configure en ese modo específico.

- **Escobilla limpiadora**
	- **Usar escobilla limpiadora**: Seleccione esta opción para iniciar la escobilla integrada. La escobilla eliminará las gotas de la luna frontal. Puede elegir el número de segundos y minutos que la escobilla permanecerá activada.
- **Inalámbrico**
	- **Broadcast signal (Señal de retransmisión)**: Seleccione, por ejemplo, iniciar una grabación en cámaras corporales Axis cercanas configuradas para recibir una señal de retransmisión.
	- **System ID (ID del sistema)**: Introduzca el ID del sistema corporal. Puede encontrar esta información en el menú **About (Acerca de)** en AXIS Body Worn Manager.
	- **Tipo de mensaje**: Introduzca <sup>1</sup> para transmitir el mensaje barra de iluminación activa, que inicia una grabación en cámaras corporales Axis cercanas configuradas para recibir una señal de retransmisión.

Manual del usuario Introducción <sup>a</sup> las reglas para eventos Fecha: Junio 2024 © Axis Communications AB, 2020 -

Ver . M18.2 2024 N.º de pieza T1 016242 1